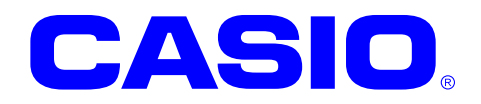

# **FLDroid** マニュアル

本書は FLDroid を使用したアプリケーション を開発する方法を解説します。

#### ご注意

- ●このソフトウェアおよびマニュアルの、一部または全部を無断で使用、複製することはできません。
- このソフトウェアおよびマニュアルは、本製品の使用許諾契約書のもとでのみ使用することができます。
- ●このソフトウェアおよびマニュアルを運用した結果の影響については、一切の責任を負いかねますのでご了 承ください。
- ●このソフトウェアの仕様、およびマニュアルに記載されている事柄は、将来予告なしに変更することがありま す。
- ●このマニュアルの著作権はカシオ計算機株式会社に帰属します。
- 本書中に含まれている画面表示は、実際の画面とは若干異なる場合があります。予めご了承ください。

© 2020 カシオ計算機株式会社

Google、Google ロゴ、Android、Android ロゴ、Google Play、Gmail、Google Mail、Google Maps、Google Music、Google Talk、Picasa、YouTube、その他は、Google LLC の商標、または登録商標です。その他、本文中に記載されている会社名、およ び商品名は、各社の商標、または登録商標です。

## はじめに

本書は、FLDroid を使用したアプリケーションを開発する方法を解説します。

## 目次

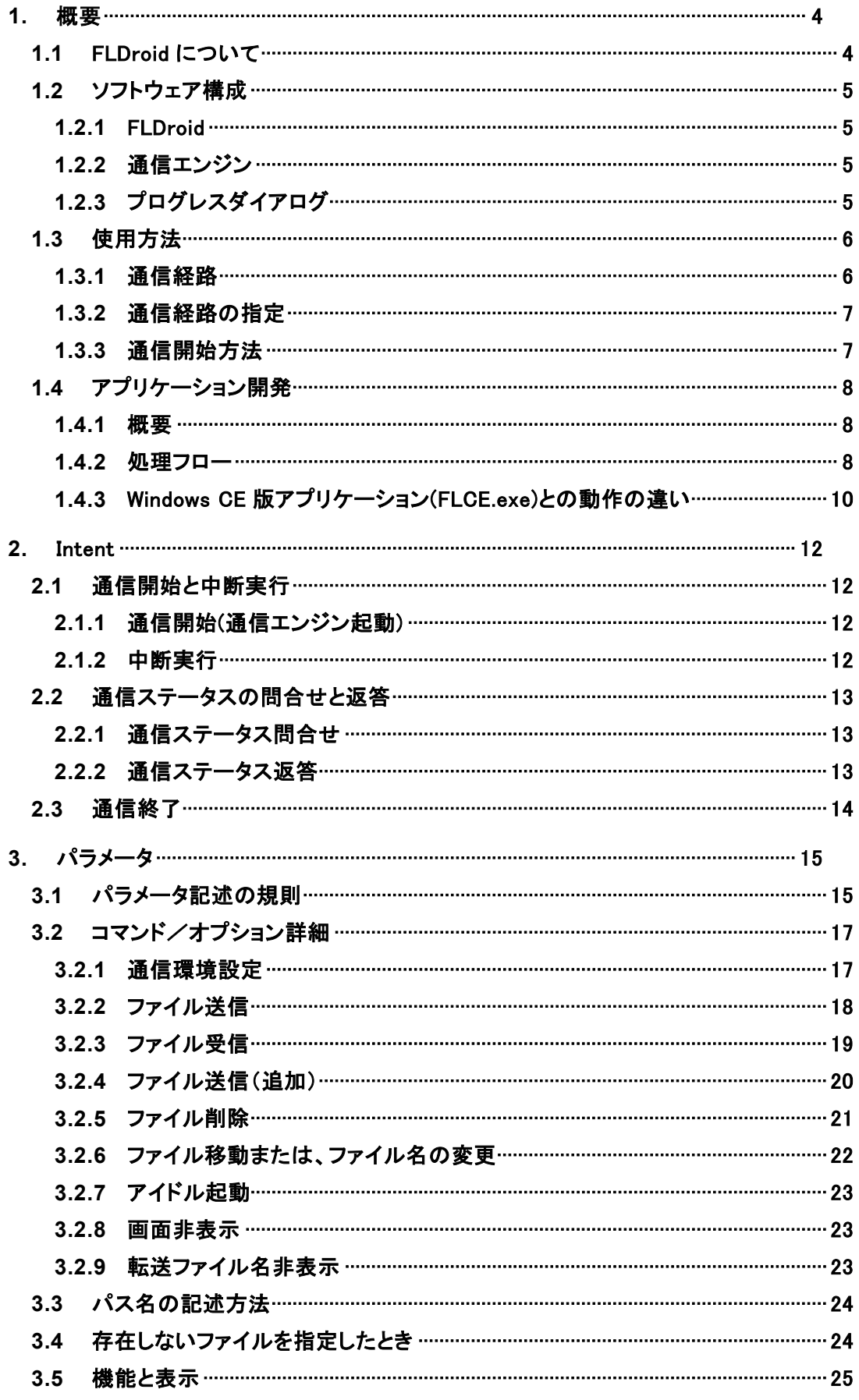

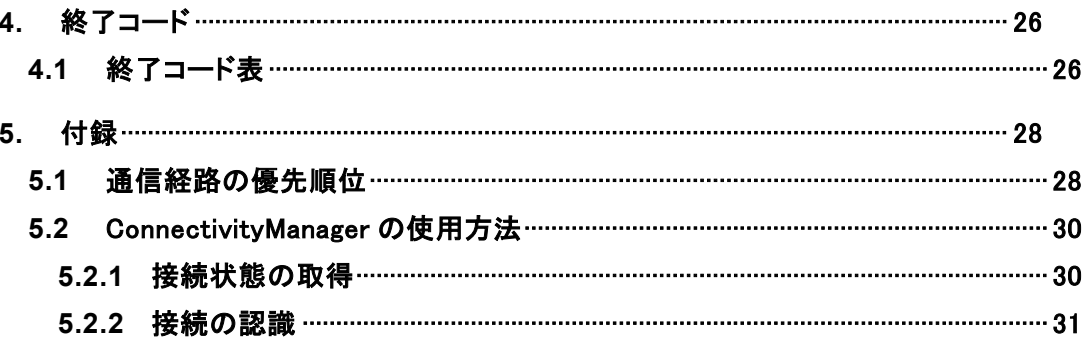

### <span id="page-5-0"></span>1. 概要

### <span id="page-5-1"></span>1.1 FLDroid について

FLDroid とは、"FLCE"の互換機能を Android 上で実現することを目的とします。

FLDroid は、PC/端末間のファイル送受信を行うツールです。PC 上で動作しているアプリケーション "LMWIN"と連携し、ファイルの送受信を行います。

FLDroid は Android 上で Service として動作し、Android アプリケーションから呼び出すことで、 TCP/IP(LAN/WLAN)を経由して PC 上の LMWIN と連携し、ファイルの送受信を行うことができます。

### 対象機種

- DT-X400
- IT-G600

PC 上のアプリケーション"LMWIN"の詳細については、LMWIN のマニュアルを参照してください。

### <span id="page-6-0"></span>1.2 ソフトウェア構成

FLDroid の構成図を以下に示します。

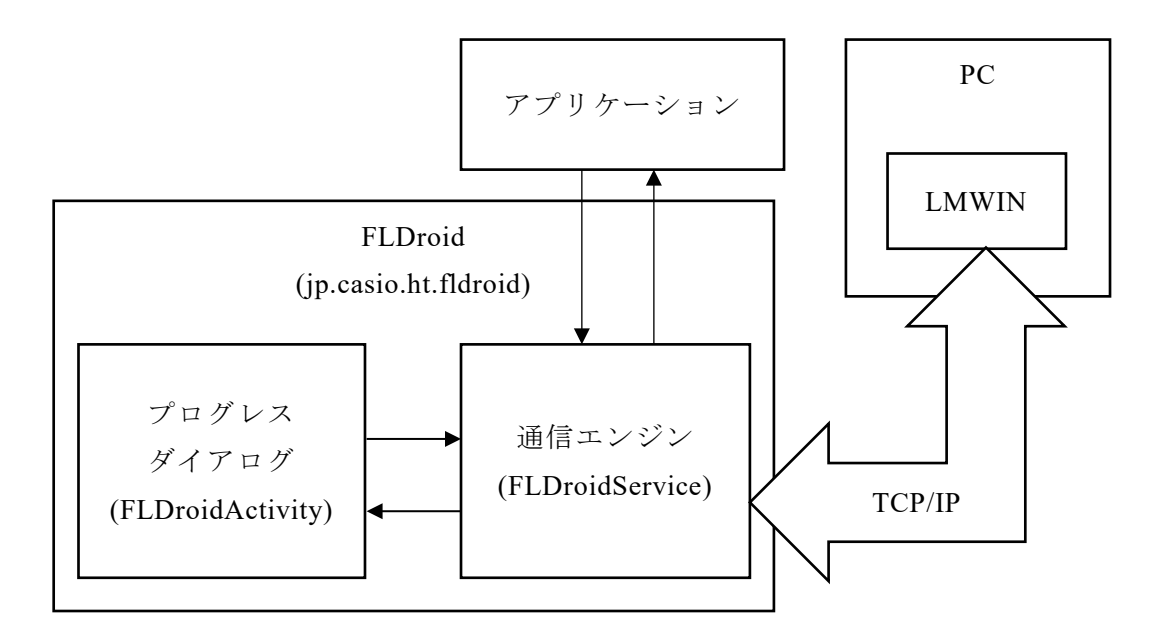

#### <span id="page-6-1"></span> $121$ FLDroid

FLDroid には、プログレスダイアログ(Activity)と通信エンジン(Service)が含まれています。

#### <span id="page-6-2"></span> $1.2.2$ 通信エンジン

実際に通信を行う Service です。アプリケーションから呼び出されることによって、PC上のLMWINと 通信を行います。FLDroid を使用するアプリケーションは、本 Service を呼び出すことにより、通信を 行います。

### <span id="page-6-3"></span>1.2.3 プログレスダイアログ

通信状況を表示するための Activity です。通信開始時に画面非 表示コマンド(/W)を指定しない場合、本 Activity により通信状況 を表示します。"/W"コマンドを指定した場合には、通信状況は表 示しません。これにより、バックグラウンドで通信を行うことや、独自 の Activity を作成して通信状況の表示を行う事が可能です。

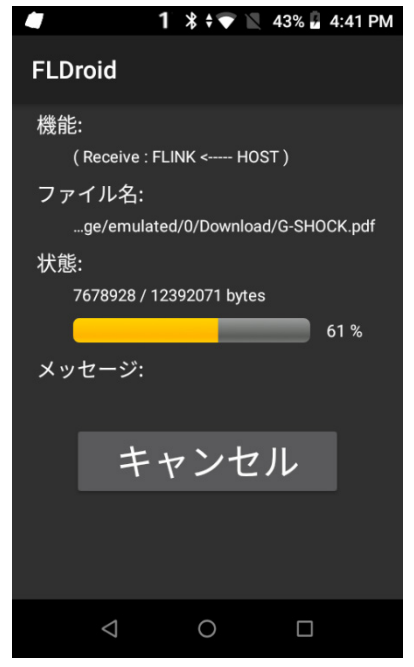

## <span id="page-7-0"></span>1.3 使用方法

#### <span id="page-7-1"></span> $1.3.1$ 通信経路

FLDroid – LMWIN の通信経路には以下の方法があります。

#### **WLAN**

WLAN を使用して FLDroid と LMWIN を接続します。

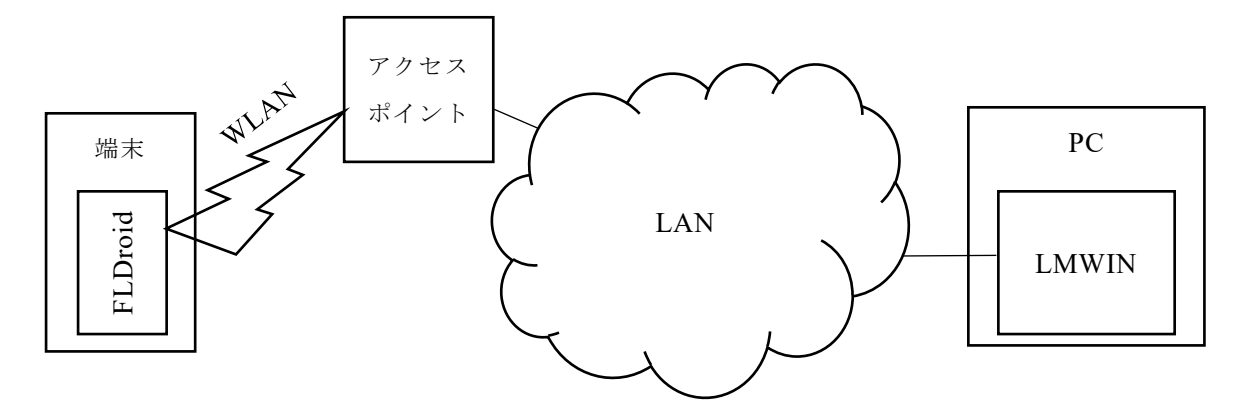

• 端末を LAN に接続するためのアクセスポイントおよび LAN 環境を用意する必要があります。

#### **LAN** クレードル

LAN クレードルを使用して FLDroid と LMWIN を接続します。

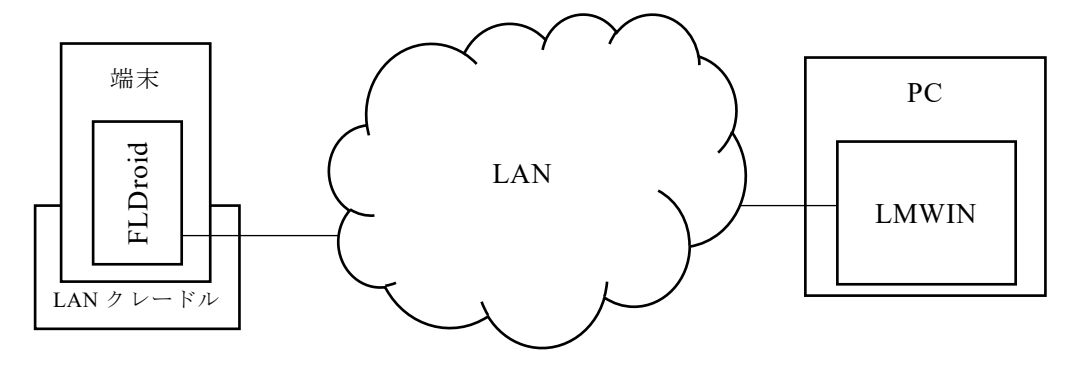

• 端末を LAN に接続するための LAN 環境を用意する必要があります。

#### **LAN** クレードル **(PC** 直結**)**

LAN ケーブル(クロスケーブル)を使用することによって PC と LAN クレードルを直接接続します。

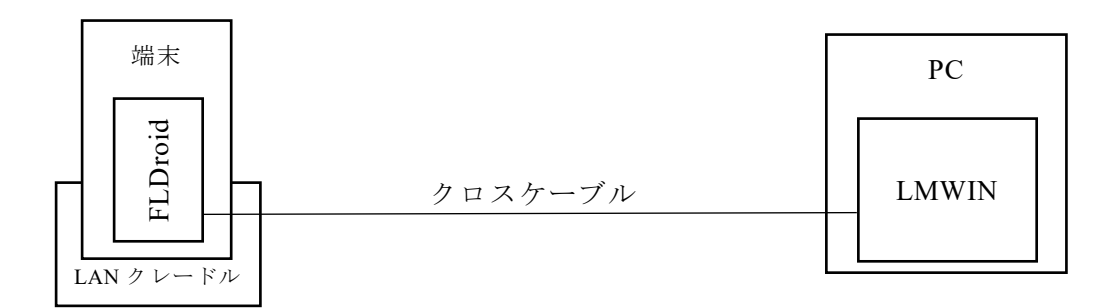

- PC と LAN クレードルをクロスケーブルで直接接続するため、LAN 環境を用意する必要はありませ ん。
- PC および端末の IP アドレスは固定とし、同一サブネットになるようにしてください。

#### <span id="page-8-0"></span>通信経路の指定  $1.3.2$

端末には、WLAN/LAN クレードル/WAN などの複数のネットワーク通信経路があり、どの通信経路が アクティブになるかはシステムに依存します。

そのため複数の通信経路が有効な状態で FLDroid を使用する場合は、FLDroid が意図した通信経 路で通信できるように通信経路を指定してください。

FLDroid では、通信環境設定コマンド(/Y)を使用することで、通信経路を指定することができます。 例えば、以下のコマンドのように通信経路を指定することにより、WAN と LAN クレードルが同時に接 続されている場合でも、通信経路を LAN クレードルに固定することができます。

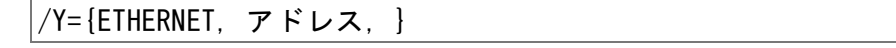

通信環境設定コマンドについては「[3.2.1](#page-18-1) [通信環境設定](#page-18-1)(p[.17\)](#page-18-1)」を参照してください。 通信経路の優先順位については、「[5.1](#page-29-1) [通信経路の優先順位](#page-29-1)(p[.28\)](#page-29-1)」を参照してください。

#### <span id="page-8-1"></span> $1.3.3$ 通信開始方法

FLDroid による通信は、ネットワーク接続が確立してから開始してください。ネットワーク接続が確立す る前に通信が開始された場合、FLDroid は一定時間(既定:60 秒、セッション確立タイムアウト時間と して通信開始時に指定可能)、接続確立を待ちます。接続が確立しなかった場合は、エラー終了しま す。

ネットワークへの接続状態の取得や認識は、ConnectivityManager を使用して行うことができます。 ConnectivityManager を使用した接続状態の取得・認識方法については、「[5.2](#page-31-0)

[ConnectivityManager](#page-31-0) の使用方法(p[.30\)](#page-31-0)」を参照してください。

ConnectivityManager の詳細は、Android Developper サイト等を参照してください。

## <span id="page-9-0"></span>1.4 アプリケーション開発

#### <span id="page-9-1"></span> $1.4.1$ 概要

- FLDroid による通信を行うためには、お客様においてアプリケーションを作成し、そのアプリケーシ ョンから FLDroid を呼び出します。
- 通信の開始には、startForegroundService()もしくは startService()を使用します。
- 通信中のアプリと FLDroid のやり取りや、通信終了の通知は、ブロードキャストを介して行います。

### <span id="page-9-2"></span>1.4.2 処理フロー

アプリケーションから FLDroid を使用する場合の、処理フローを以下に示します。

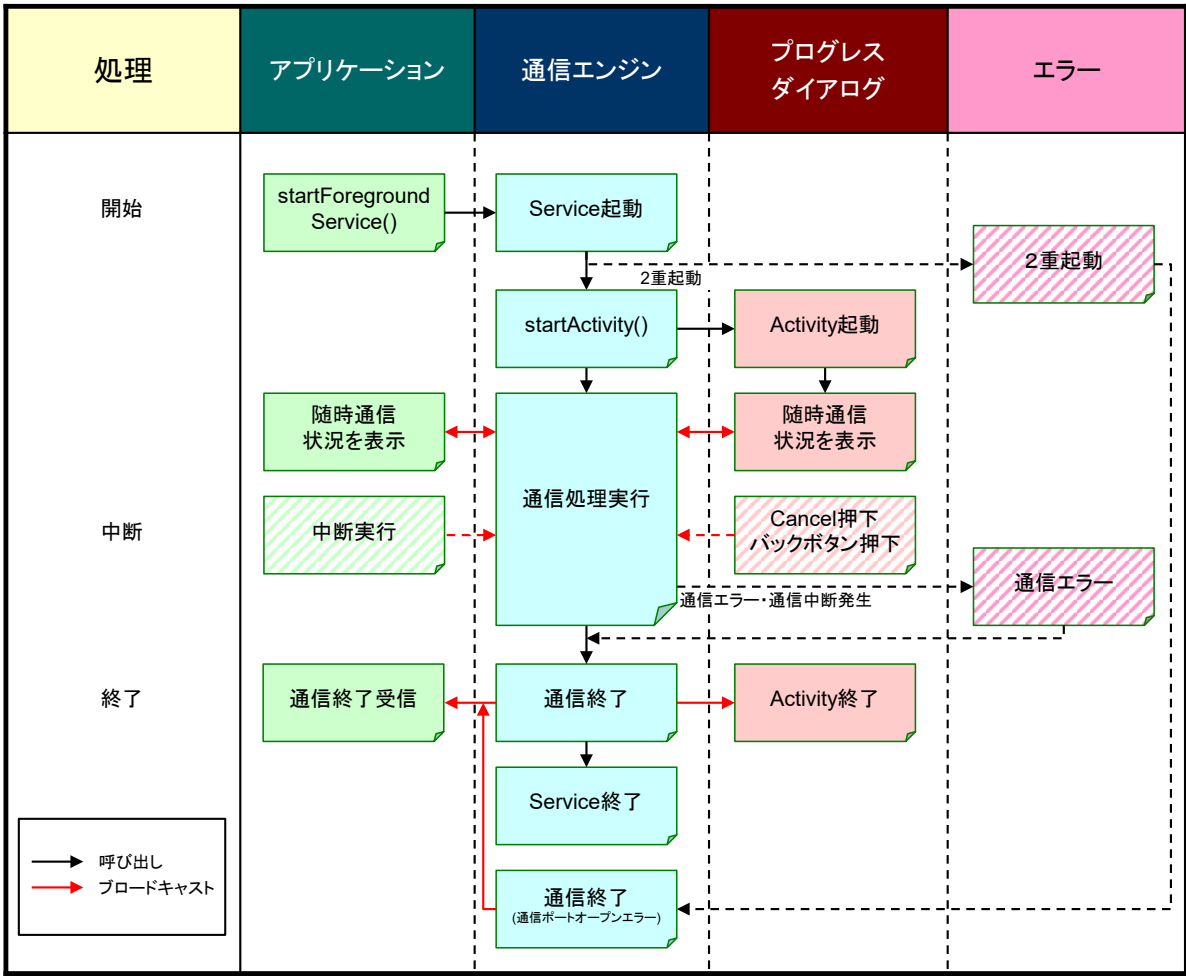

- 「アプリケーション」は、startForegroundService()を使用して「通信エンジン」を呼び出すことによ り通信を開始します。
	- compileSdkVersion が 25 以下の場合は、startService()を使用して FLDroid を開始してく ださい。
- 同時に行える通信は1つのみです。2 重起動された場合、通信エンジンは「通信終了」のブロード キャストを送信し、即座に終了します。
- 画面非表示コマンド(/W)が指定されていない場合、「通信エンジン」は、「プログレスダイアログ」の Activity を起動します。
- 「通信エンジン」は、通信処理実行中、「アプリケーション」や「プログレスダイアログ」とブロードキャ ストを介してやり取りを行い、通信状況の通知を行います。
- 「プログレスダイアログ」のキャンセルボタンもしくは戻るボタンを押下すると、通信が中断されます。
- 「アプリケーション」は、「通信エンジン」に対して「中断実行」のブロードキャストを送ることにより、通 信を中断することができます。
- 「通信エンジン」は、通信が終了した場合(通信エラー・通信中断発生時を含む)、ブロードキャスト にて通信終了を「アプリケーション」および「プログレスダイアログ」に通知します。
- 「プログレスダイアログ」は通信エンジンからの通信終了を受信後、速やかに終了します。

### <span id="page-11-0"></span>1.4.3 Windows CE 版アプリケーション(FLCE.exe)との動作の違い

FLDroid と Windows CE 版アプリケーション(FLCE.exe)を比較した場合、OS の違いなどに起因する 以下のような動作の違いが存在します。

#### **FLCE** コマンドの対応状況

FLCE がサポートするコマンドに対する FLDroid の対応状況を以下に示します。

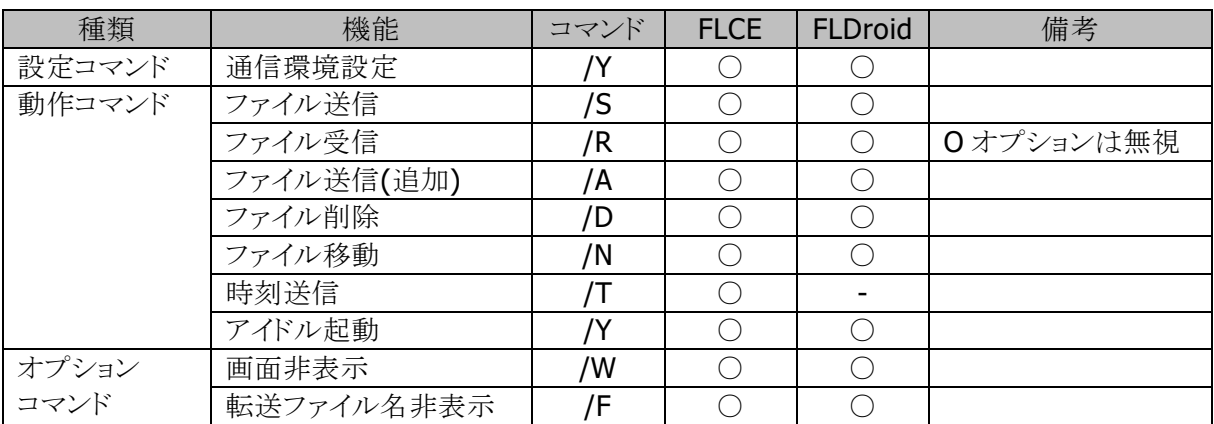

### **LMWIN** コマンドの対応状況

LMWIN で指定したコマンドに対する FLDroid の対応状況を以下に示します。

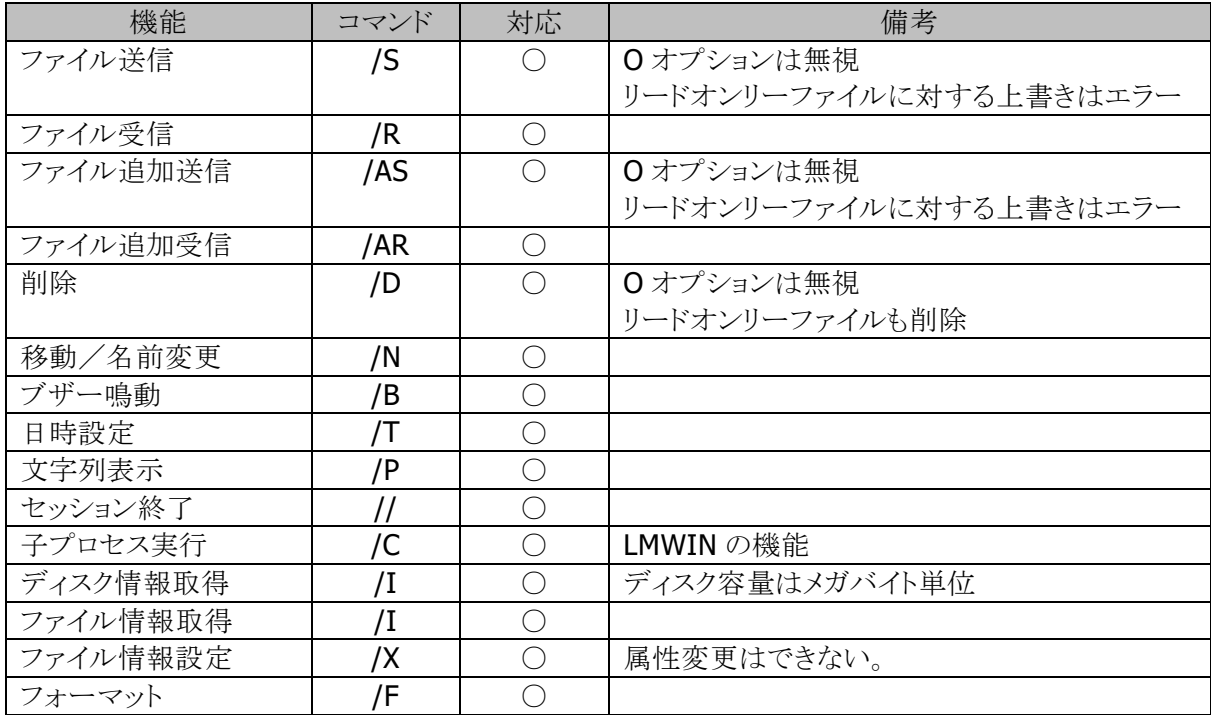

#### コマンド入力画面

FLDroid には、通信前にコマンドを入力する画面がありません。 FLDroid による通信を行うためには、アプリケーションを作成し、そのアプリケーションから FLDroid を 呼び出します。

#### アクセス可能なフォルダ

FLDroid でアクセス可能なのは、以下のフォルダおよびそのサブフォルダのみです。

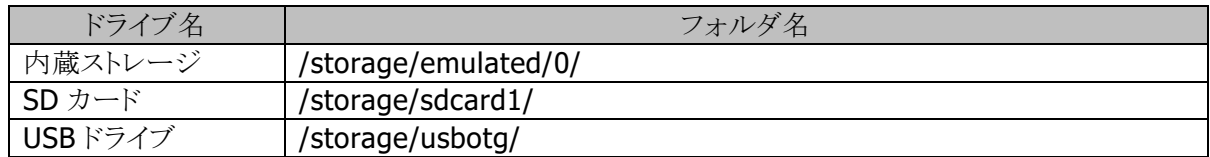

#### **Android** 端末上のリードオンリーファイルの扱い

Android OS では、ファイルのリードオンリー属性を変更することができません。そのため、ファイル受 信時の「O」オプションは無視します。リードオンリーファイルにファイルの上書きを行うと「ファイルライト エラー」が発生します。

リードオンリーファイルであっても削除を行うことができます。リードオンリーファイルの上書きを行う場 合は、該当ファイルを削除後、書き込むことで実現可能です。

#### ディスク情報取得コマンド**(/I)**コマンドでのディスクサイズの単位

LMWIN から、ディスク情報取得コマンド(/I)を使用して取得できるディスクサイズは、メガバイト単位で す。(FLCE.exe ではバイト単位)

#### ファイル情報設定コマンド**(/X)**によるファイル属性の変更

FLDroid では、ファイル属性の変更に対応していません。

## <span id="page-13-0"></span>2. Intent

アプリケーションと FLDroid は、startForegroundService()や sendBroadcast()等を通して情報のや り取りを行う際に、Intentを使用します。

ここでは、通信処理中に使用する Intent について記述します。

### <span id="page-13-1"></span>2.1 通信開始と中断実行

#### <span id="page-13-2"></span> $2.1.1$ 通信開始(通信エンジン起動)

アプリケーションは、通信を開始するために通信エンジンを使用します。通信エンジンを起動するため には、以下の Intent を使用して startForegroudService()を呼び出します。

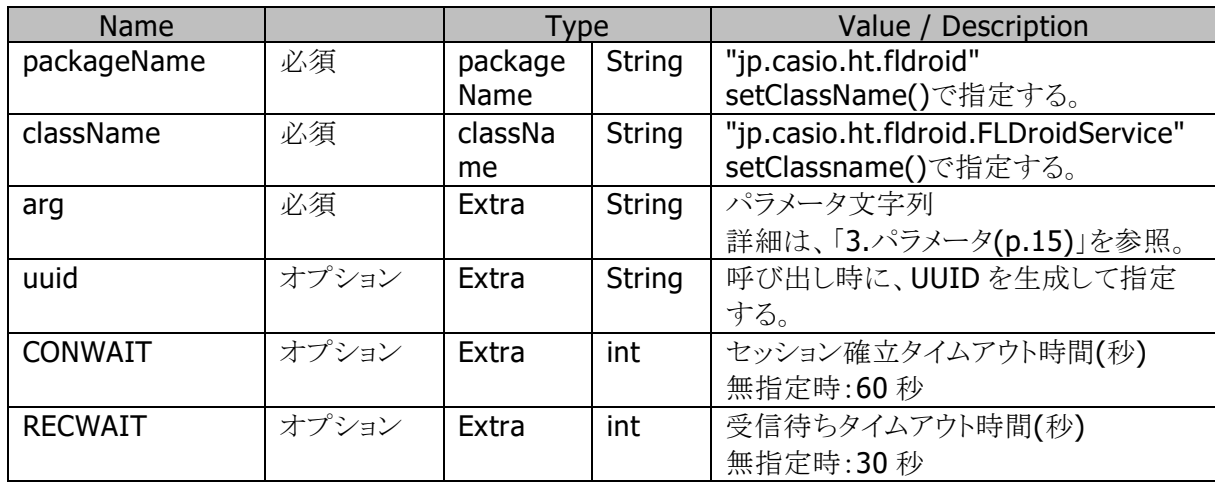

※ uuid について

ここで指定した値は、FLDroidService が送信する「通信終了」および「通信ステータス返答」のブロ ードキャストに含まれ、アプリケーションはブロードキャストの対象を確認することができます。

通信開始時には UUID を指定してください。

UUID は以下のように生成することができます。

String uuid = UUID.randomUUID().toString();

### <span id="page-13-3"></span>2.1.2 中断実行

アプリケーションは、以下の Intent をブロードキャストすることによって通信を中断することができま す。

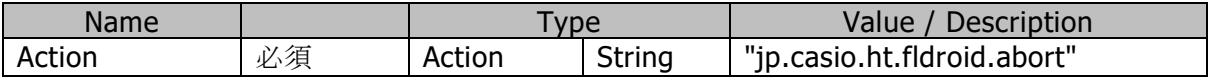

### <span id="page-14-0"></span>2.2 通信ステータスの問合せと返答

アプリケーションは、通信処理実行中、通信ステータスの問い合わせを行うことが出来ます。 問い合わせは「通信ステータス問合せ」をブロードキャストする事により行います。通信エンジンは「通 信ステータス返答」をブロードキャストする事により返答を行います。

#### <span id="page-14-1"></span>通信ステータス問合せ  $2.2.1$

アプリケーションは以下の Intent をブロードキャストすることにより、通信ステータスを問い合わせるこ とができます。結果は、「通信ステータス返答」により返答されます。

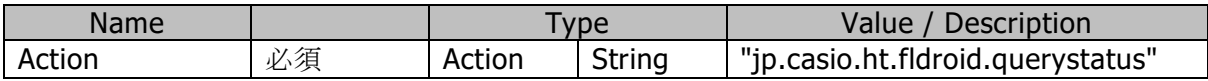

### <span id="page-14-2"></span>2.2.2 通信ステータス返答

通信エンジンは「通信ステータス間合せ」を受信すると、以下の Intent をブロードキャストする事により 通信ステータスを返答します。

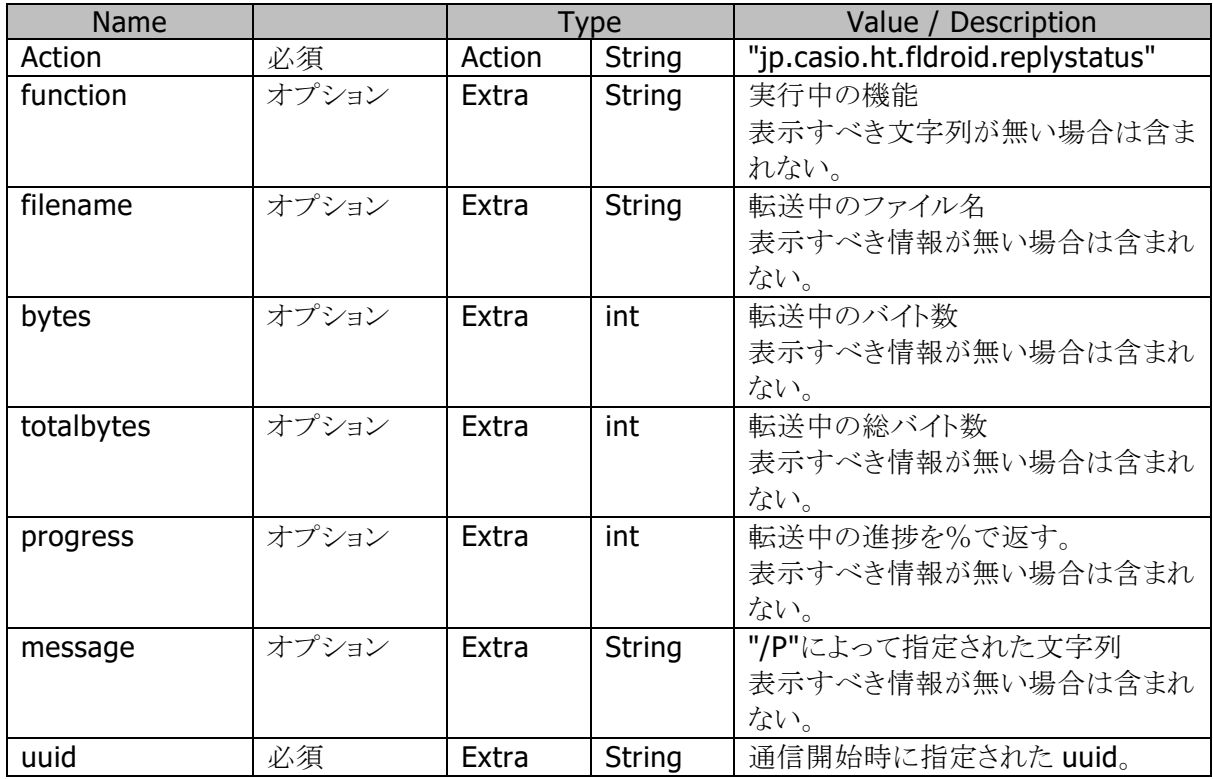

## <span id="page-15-0"></span>2.3 通信終了

通信エンジンは、通信が正常に終了した場合やエラーが発生した場合、中断を指示された場合に、 通信処理を終了します。その際、下記 Intent をブロードキャストすることにより通信終了が通知されま す。

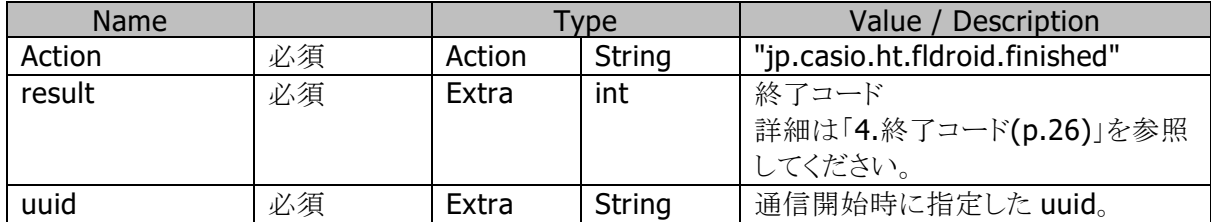

## <span id="page-16-0"></span>3. パラメータ

### <span id="page-16-1"></span>3.1 パラメータ記述の規則

パラメータには設定コマンド、動作コマンドとオプションコマンドがあります。動作コマンドは複数記述 することができます。ただし、起動パラメータ文字数の合計は 250 文字以下にしてください。複数のコ マンドを指定した場合、先頭のコマンドから順に処理します。あるコマンドでエラーが発生した場合、 FLDroid は直ちにエラー終了し、そのコマンドより後に記述したコマンドは処理しません。 そのほか、パラメータの記述については次のように規定しています。

- 1. 各パラメータ間は全て半角スペースで区切ります。
- 2. 設定コマンドは先頭に一回だけ記述します。
- 3. 動作コマンドは 20 個まで指定可能です。
- 4. オプションはコマンドに続きスペースを空けずに記述します。
- 5. オプションを複数指定する場合はスペースを空けずに記述します。
- 6. オプションの順序は任意に指定可能です。
- 7. コマンドおよびオプションは大文字小文字どちらも使用可能です。

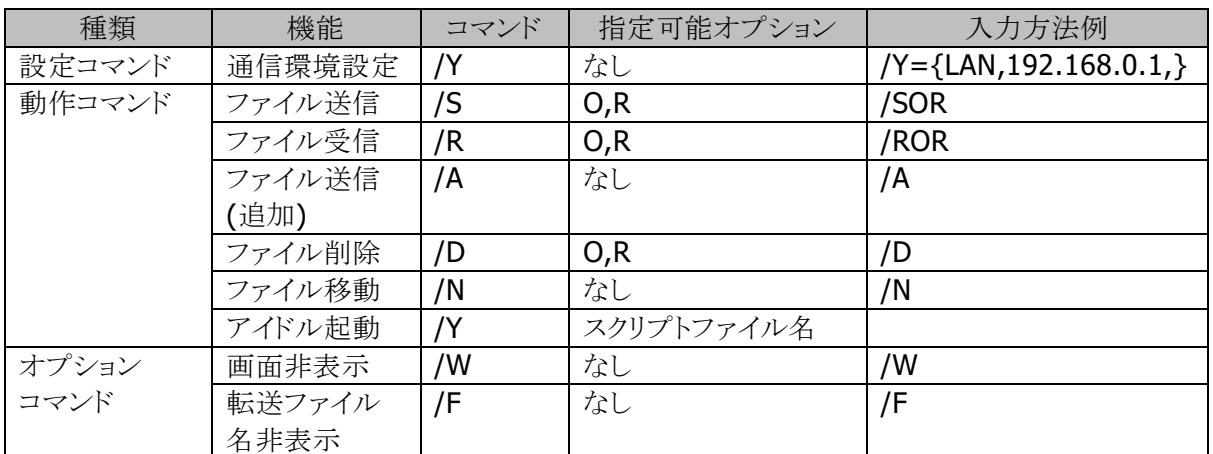

#### コマンドの種類

#### オプションコマンド制約

- 1. オプションコマンド"/W"と"/F"コマンドはその機能の性質上、同時に使用する事はできません。
- 2. オプションコマンドは、動作コマンドの前または後に指定してください。 動作コマンド間に指定した場合は、動作は保証しません。

### オプション概略

- 1. O(Over Write):リードオンリーファイルの強制上書き指定
	- このオプションが指定されると、リードオンリーファイルに対しても上書き処理を行います。
	- このオプションが指定されない場合、リードオンリーファイルに対して書込処理が発生すると異 常終了します。
	- Android OS では、ファイルのリードオンリー属性を変更することができません。そのため、 Android 端末上のファイルに対するアクセスに関しては、「O」オプションは無視します。リード オンリーファイルにアクセスした場合の動作は、以下のようになります。
		- リードオンリーファイルにファイルの上書きを行うと「ファイルライトエラー」が発生します。
		- リードオンリーファイルを削除する場合、「O」オプションの有無に関わらず削除します。
- 2. R(再帰呼び出し):
	- 指定されたディレクトリ傘下の全てのファイルが処理の対象となります。指定ディレクトリ傘下に サブディレクトリが存在した場合はそのサブディレクトリも含めて処理を行います。
	- ディレクトリの階層の深さは 16 までとします。
	- このオプションが指定されていない場合は、パス名で指定されたファイルだけが、処理の対象 となります。

### パラメータ記述例

以下に具体的なパラメータの記述例をいくつか示します。

ここでは、IP アドレスが 192.168.0.1 の PC に対して通信を行うものとします。

- 1. アイドル起動(スクリプトファイル指定なし) PC と接続し、アイドル起動します。(PC 上の LMWIN で設定したスクリプトを実行)  $\frac{1}{Y}$  /Y= {LAN, 192, 168, 0, 1, }
- 2. アイドル起動(スクリプトファイル指定あり) PC と接続し、0001.scr を実行します。(PC 上の 0001.scr を実行)  $\frac{1}{1}$  /Y={LAN, 192. 168. 0. 1, } "0001. scr"
- 3. ファイル送信

"/storage/emulated/0/FLDroid/FLDroid.dat"を PC の"C:¥FLDroid"フォルダに送信します。  $/Y = \{LAN, 192, 168, 0.1, \}$  /S "/storage/emulated/0/FLDroid/FLDroid.dat" "c:/FLDroid"

- 
- 4. ファイル受信

PC の"C:¥FLDroid¥FLDroid.dat"を"/storage/emulated/0/FLDroid"に受信します。

/Y={LAN,192.168.0.1,} /R "c:/FLDroid/FLDroid.dat" "/storage/emulated/0/FLDroid"

## <span id="page-18-0"></span>3.2 コマンド/オプション詳細

ここでは、起動パラメータの指定方法とその意味について記述します。 以降の説明において[ ]で囲まれたパラメータは任意に指定できるものを示します。 その他のパラメータは必ず指定してください。

### <span id="page-18-1"></span>通信環境設定

#### 指定方法

#### /Y={ 通信経路, アドレス, }

#### 機能

通信に使用するホスト PC の IP アドレスを指定します。

このコマンドは必ず先頭に記述してください。それ以外の場所で使用した場合はパラメータエラー となります。

#### パラメータ

#### 通信経路

通信に使用する経路を指定します。指定できる経路は以下の中の一つです。

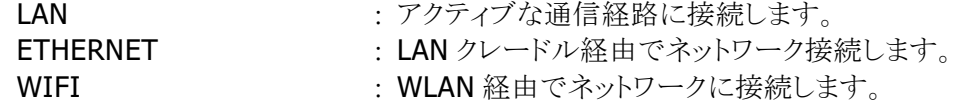

#### アドレス

ホスト PC の IP アドレスを指定します

### <span id="page-19-0"></span>3.2.2 ファイル送信

#### 指定方法

#### /S[Option] 送信ファイルパス名 [送信ファイルパス名] [**…**] 格納先ディレクトリパス名

#### 機能

端末に存在するファイルを PC に転送する機能です。

PC の格納先ディレクトリ内にすでに同名のファイルが存在した場合は上書きを行います。 格納先ディレクトリ名で指定したディレクトリが存在しない場合は自動的にディレクトリを作成しま す。

送信ファイルパス名は最初にチェックされ、端末内に存在しない送信ファイルパス名が 1 つでも指 定されていた場合は、FLDroid は直ちにエラー終了します。(この場合、存在するファイルも送信 処理は行いません。)

ファイル送信中は進捗率の表示処理を行います。

#### パラメータ

コマンド

/S(Sending) :ファイルの送信処理

オプション

O(Over Write):リードオンリーファイルの強制上書き指定

このオプションが指定されると、リードオンリーファイルに対しても上書き処理を行います。 このオプションが指定されない場合、リードオンリーファイルに対して書き込み処理が発生す ると異常終了します。

R(再帰呼び出し):

送信ファイルパス名で指定されたディレクトリ傘下の全てのファイルが転送ファイルの対象とな ります。指定ディレクトリックトリが存在した場合はそのサブディレクトリ名も付 加し、ファイルの送信処理を行います。

ディレクトリの階層の深さは 16 までとします。

このオプションが指定された場合でも、送信ファイルパス名はフルパス名で指定してください。 このオプションが指定されていない場合は、送信ファイルパス名で指定されたファイルだけ が、転送ファイルの対象となります。

#### 送信ファイルパス名

端末に存在するファイルを、フルパス名で指定します。

ファイル名にワイルドカードの指定も可能です。

全ファイルを指定する場合は、ファイル名として「\*.\*」を入力します。

全角文字のディレクトリ名、ファイル名の指定も可能です。

#### 格納先ディレクトリパス名

このコマンドに対しての最終入力パラメータに、PCの格納先ディレクトリ名を記述します。 指定したディレクトリが存在しない場合は、指定した名前でディレクトリを作成します。 全角文字のディレクトリ名の指定も可能です。 格納先ディレクトリパス名は、PC で動作している OS の命名規則に従ってください。

#### <span id="page-20-0"></span>3.2.3 ファイル受信

#### 指定方法

#### /R[Option] 要求ファイルパス名 [要求ファイルパス名] [**…**] 受信ディレクトリパス名

#### 機能

PC に存在するファイルを要求パス名で指定し、ファイルを受信する機能です。 端末の受信ディレクトリ内に、すでに同名のファイルが存在した場合は、上書きを行います。 受信ディレクトリで指定したディレクトリが存在しない場合は、自動的にディレクトリを作成します。 ファイル受信中は進捗率の表示処理を行います。

#### パラメータ

コマンド

/R(Receive) :ファイル受信要求処理

#### オプション

O(Over Write):リードオンリーファイルの強制上書き指定

Android OS では、「O」オプションは無視します。リードオンリーファイルにファイルの上書きを 行うと「ファイルライトエラー」が発生します。

#### R(再帰呼び出し):

要求ファイルパス名で指定されたディレクトリ傘下の全てのファイルが転送ファイルの対象とな ります。指定ディレクトリ傘下にサブディレクトリが存在した場合はそのサブディレクトリを付加 してファイルの受信処理を行います。

このオプションが指定されていない場合は、要求ファイルパス名で指定されたファイルだけ が、転送ファイルの対象となります。

このオプションが指定された場合でも、要求ファイルパス名にはフルパス名で指定してくださ い。

#### 要求ファイルパス名

PC に存在するファイルで、受信したいファイルをフルパス名で指定します。 ファイル名にワイルドカードの指定も可能です。

全ファイルを指定する場合は、ファイル名として「\*.\*」を入力します。

全角文字のディレクトリ名、ファイル名の指定も可能です。

要求ファイルパス名は、PC で動作している OS の命名規則に従ってください。

#### 受信ディレクトリパス名

このコマンドに対しての最終入力パラメータを、受信ディレクトリ名として指定します。 受信ディレクトリは、受信したファイルを格納する格納ディレクトリ名を指定します。 指定したディレクトリが存在しない場合は、指定した名前でディレクトリを作成します。 全角文字のディレクトリ名の指定も可能です。

#### <span id="page-21-0"></span>3.2.4 ファイル送信(追加)

#### 指定方法

#### /A 追加ファイルパス名 ターゲットファイルパス名

#### 機能

端末に存在する追加ファイルパス名で指定されたファイルの内容を PC に送信し、PC 上に存在す るファイルに追加する機能です。

PC にターゲットファイルパス名で指定したファイルが存在しない場合は、自動的にファイルを作成 します。

ターゲットファイルの日付時刻は、追加処理を行ったときの PC のシステム日付時刻となります。 ファイルはバイナリで追加処理します。(EOF コードがあっても、その後から追加します。) ファイル送信中は進捗率の表示処理を行います。

#### パラメータ

#### コマンド

/A(Append) :ファイルの追加要求処理

#### 追加ファイルパス名

端末に存在するファイルで送信したいファイルを、フルパス名で指定します。 ファイル名にワイルドカードの指定はできません。 全角文字のディレクトリ名、ファイル名の指定も可能です。

#### ターゲットファイルパス名

PC に存在するファイルで、追加されるファイルをフルパス名で指定します。 指定したファイルが存在しない場合は、指定したファイル名でファイルを作成します。 ファイル名にワイルドカードの指定はできません。 全角文字のディレクトリ名、ファイル名の指定も可能です。 ターゲットファイルパス名は、PC で動作している OS の命名規則に従ってください。

### <span id="page-22-0"></span>3.2.5 ファイル削除

#### 指定方法

#### /D[Option] 削除パス名 [削除パス名] [**…**]

#### 機能

PC に存在するファイルまたはディレクトリを指定する事により、そのファイルまたはディレクトリを削 除します。

進捗率の表示処理は行いません。

#### パラメータ

コマンド

/D(Delete) : 削除パス名で指定されている対象ファイルまたはディレクトリを削除

オプション

O(Over Write):リードオンリーファイルの強制削除指定

このオプションが指定されると、リードオンリーファイルに対しても削除を行います。 このオプションが指定されない場合、リードオンリーファイルに対して削除処理が発生すると異 常終了します。

R(再帰呼び出し):

削除パス名で指定されたディレクトリおよびその傘下の全てのファイルおよびディレクトリが削 除の対象となります。

ディレクトリの階層の深さは 16 までとします。

このオプションを指定した場合、削除パス名はディレクトリ名をフルパスで指定してください。 このオプションが指定されていない場合は、削除パス名で指定されたファイルだけが、削除の 対象となります。

#### 削除パス名

R オプションなしの場合

- PC に存在するファイルで、削除したいものをフルパス名で指定します。ファイル名にワイル ドカードの指定も可能です。

- 全ファイルを指定する場合は、ファイル名として「\*.\*」を指定してください。

R オプションありの場合

- PC に存在するディレクトリで、削除したいものをフルパス名で指定します。全角文字のディ レクトリ名、ファイル名の指定も可能です。要求ファイルパス名は、PC で動作している OS の 命名規則に従ってください。

### <span id="page-23-0"></span>3.2.6 ファイル移動または、ファイル名の変更

#### 指定方法

#### /N 移動元パス名 移動先パス名

#### 機能

PC に存在する指定ファイル(移動元パス名)を、移動先パス名に移動します。 移動先パス名がディレクトリ名の場合は移動元パス名のファイル名がそのまま用いられ、移動先パ ス名がファイル名の場合は、そのファイル名に変更されます。 進捗率の表示処理は行いません。

#### パラメータ

コマンド

/N(reName) : 移動元パス名で指定した対象ファイルを、移動先パス名に移動

#### 移動元パス名

PC に存在するファイルで、移動したいファイルをフルパス名で指定します。 ファイル名にワイルドカードの指定は不可です。 全角文字のディレクトリ名、ファイル名の指定も可能です。 移動元パス名は、PC で動作している OS の命名規則に従ってください。

#### 移動先パス名

PC の移動先をフルパス名で指定します。 移動先にすでに同名ファイルがあった場合はエラーが返されます。 ディレクトリを指定するときは、終結文字として、「/」を入力してください。 ファイル名が指定された場合は、指定されたファイル名に変更します。 指定したパスのディレクトリが存在しない場合は、指定したパス名でディレクトリを作成します。 ファイル名にワイルドカードの指定は不可です。 全角文字のディレクトリ名、ファイル名の指定も可能です。 移動先パス名は、PC で動作している OS の命名規則に従ってください。

#### <span id="page-24-0"></span>3.2.7 アイドル起動

#### 指定方法

#### /Y={通信経路, アドレス, } [スクリプトファイル名] ※ /Y 以外の動作コマンドを指定することはできません。

#### 機能

要求権を PC に与え、PC から要求された機能に従って動作するモードです。

このモードで起動するときは/Y 以外の動作コマンドを指定できません。(指定すると、アイドル起動 モードでなく通常動作モードになるか、スクリプトファイル名が指定された場合はパラメータエラーと なりエラー終了します。)

この機能は、異常終了時以外は終了指示を受信すると終了します。

スクリプトファイル名が指定された場合は、PC に存在するスクリプトファイル名の内容で通信を実行 します。

PC に存在しないスクリプトファイル名が指定された場合、エラーを返します。

#### パラメータ

#### スクリプトファイル名

PC に存在するスクリプトファイル名を指定します。 スクリプトファイル名の最大長は、ファイル名 8 文字+拡張子 3 文字です。 スクリプトファイル名は必ず " "で囲んでください。

#### <span id="page-24-1"></span> $3.2.8$ 画面非表示

#### 指定方法

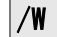

機能

プログレスダイアログを表示しないで通信を行うコマンドです。

### <span id="page-24-2"></span>3.2.9 転送ファイル名非表示

#### 指定方法

## 機能

 $|$ /F

プログレスダイアログにおいて、転送ファイル名を非表示にするコマンドです。

### <span id="page-25-0"></span>3.3 パス名の記述方法

1. パス名は必ず" "で囲んでください。また、1つのパス名は" "を含んで 255 文字以下にしてくださ い。

全角文字も 1 文字に数えます。

- 2. パスを表現する場合のディレクトリの区切り文字について、以下に従った記述をしてください。
	- FLDroid のパラメータ上でパス名を記述する場合は、PC上のファイルを指定する場合も含め "/"を使用してください。
	- PC 上の LMWIN からパス名の記述する場合は、Android 端末上のファイルを指定する場合 も含め"¥"を使用してください。
- 3. パスを表現する場合、ドライブレターについて以下に従った記述をしてください。
	- Android 端末上のパス名はドライブレターを用いず、ルートディクトリから記述してください(ホ スト PC 上の LMWIN から Android 端末上のファイルまたはディレクトリのパスを指定する場 合も同様です。)
	- Android 端末から PC 上のファイルまたはディレクトリのパスを表現する場合は、必ずドライブ レターをつけて記述してください。
	- PC 上の LMWIN から Android 端末上のドライブを指定してフォーマット、ディスク情報取得 指示を行う場合、ドライブレターに以下の意味を持たせます。

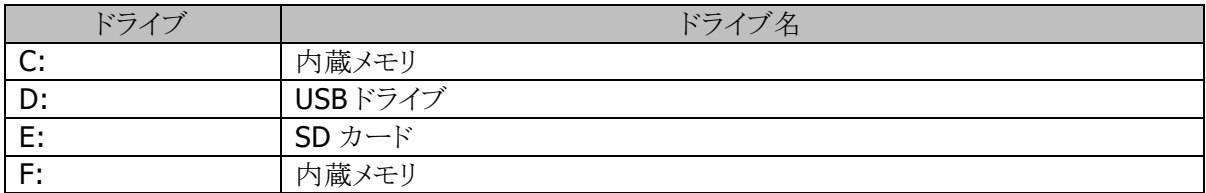

### <span id="page-25-1"></span>3.4 存在しないファイルを指定したとき

PC に存在しないファイルまたはディレクトリのパス名を指定した場合は、以下の処理が行われます。

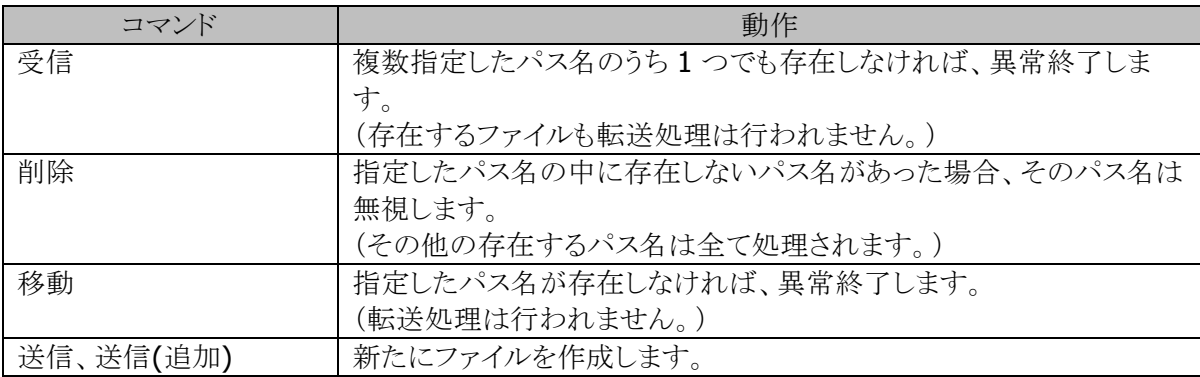

## <span id="page-26-0"></span>3.5 機能と表示

各機能を実行した際の、プログレスダイアログに表示される内容は以下の通りです。

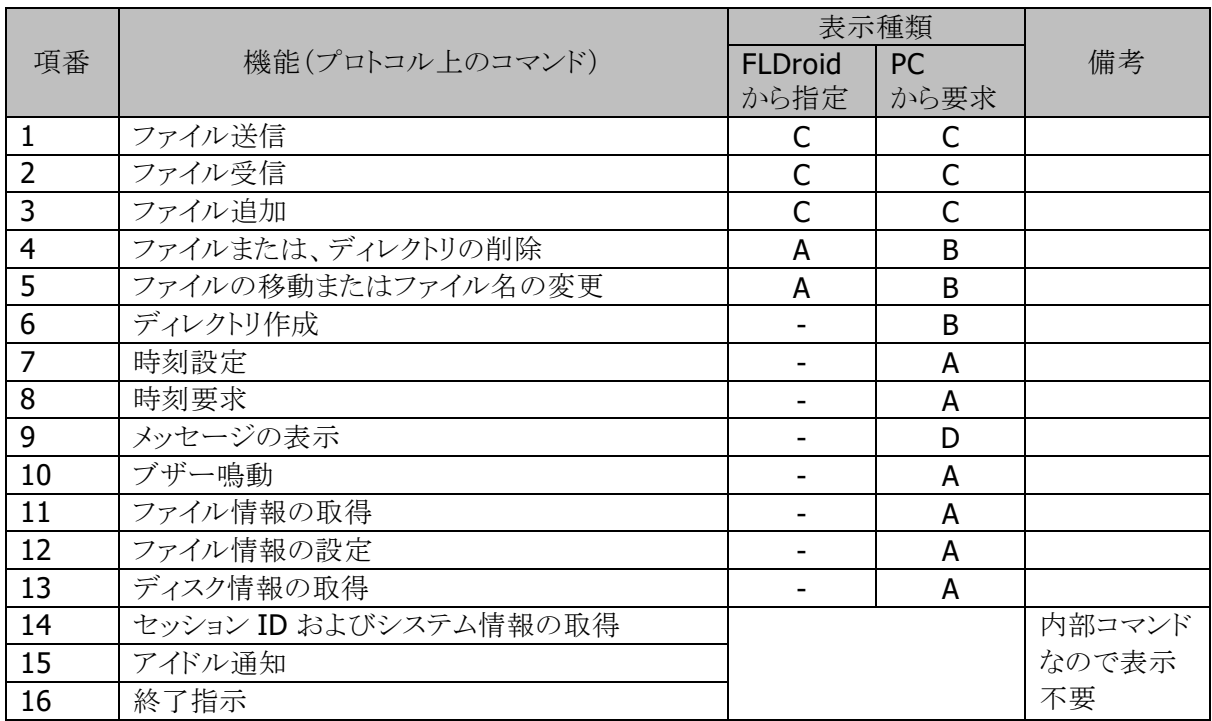

ステータス表示:

- A 現在実行しているコマンド、または要求を出したコマンドを表示
- B A に加え、端末内で処理中のファイルまたはディレクトリを表示
- C A に加え、転送中のファイルおよび進捗を表示
- D 相手から送られたテキストメッセージを表示

## <span id="page-27-0"></span>4. 終了コード

FLDroid は、通信終了時に終了コードとして以下の表にあるコードを返します。終了コードは「通信終 了」のブロードキャスト内の"result"として返します。アプリケーションは、「通信終了」のブロードキャス トを受信し、"result"を参照、適切な動作を行ってください。

### <span id="page-27-1"></span>4.1 終了コード表

下記のカテゴリーコード(上位バイト)はエラーの区分を示し、エラー詳細コード(下位バイト)はエラー の詳細を示します。

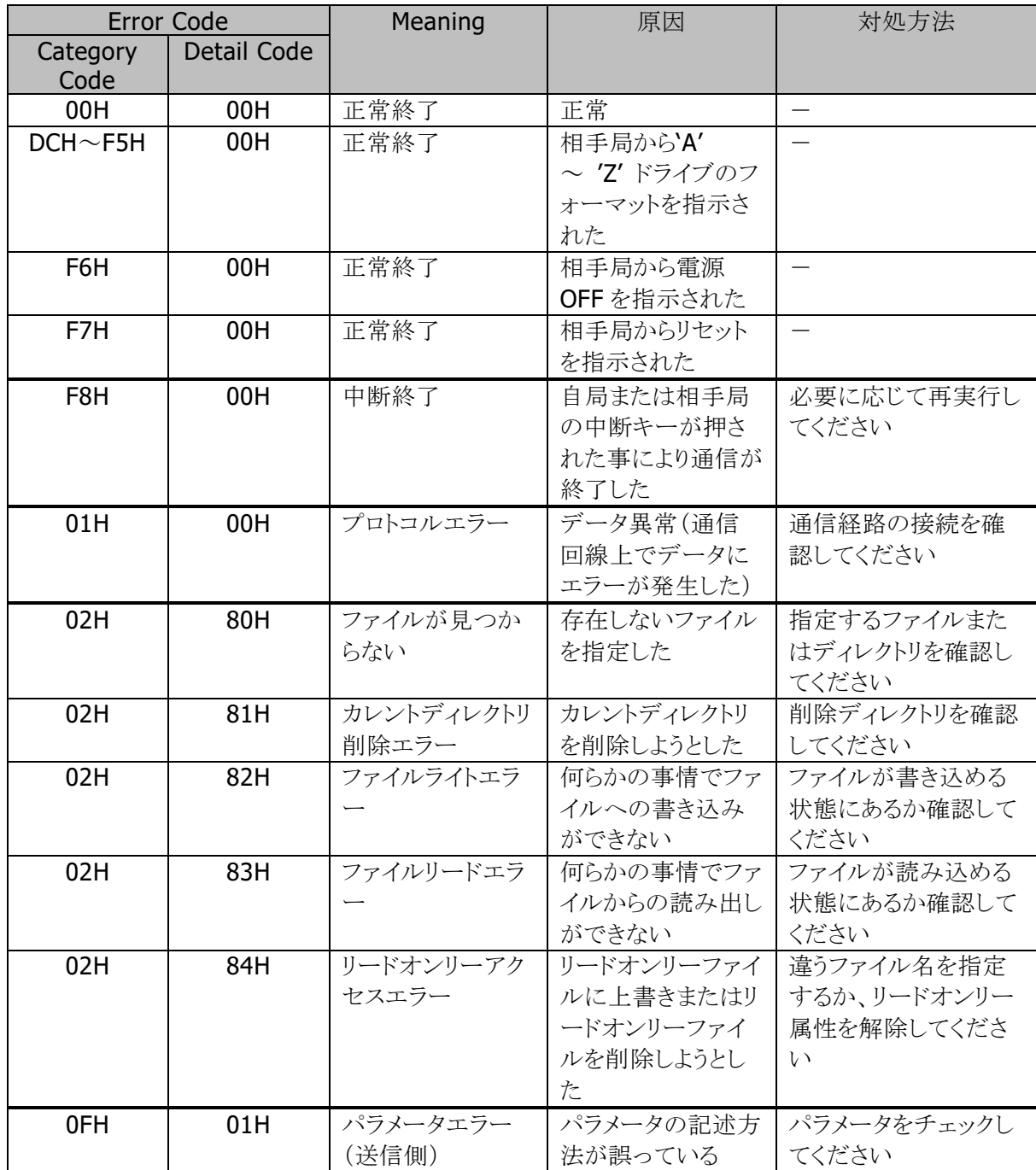

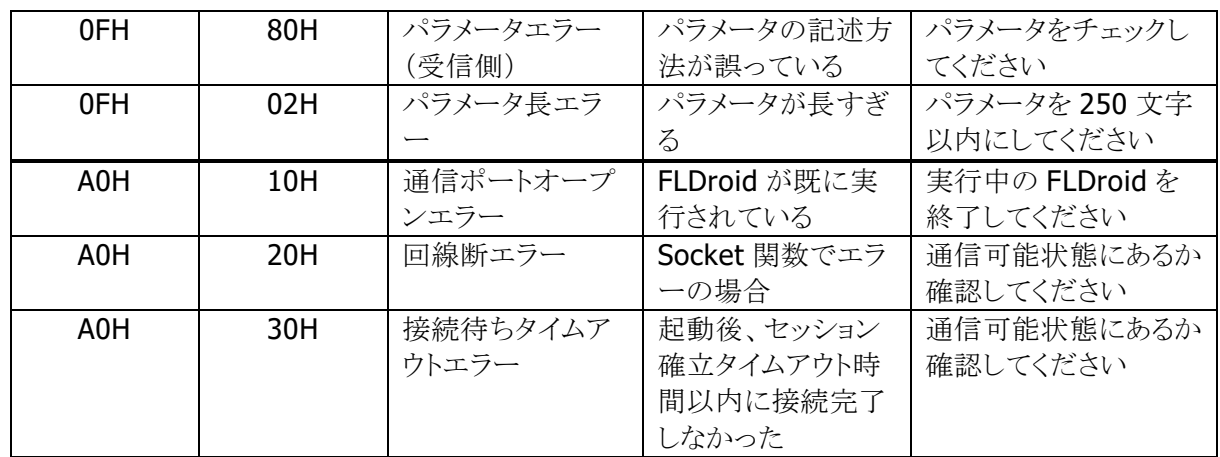

※ このコード表に記載がない場合は、LMWIN のエラーコードも参照してください。 (LMWIN のエラーコードが伝送されて返される場合があります。その場合、「カテゴリコード」は LMWIN の「エラー内容」、「詳細コード」は LMWIN の「エラーコード」となります。)

## <span id="page-29-0"></span>5. 付録

### <span id="page-29-1"></span>5.1 通信経路の優先順位

複数の通信経路が同時に通信可能になった場合、システムは接続状況により自動的にアクティブな 通信経路を切り替えます。通常、アプリケーションは、このアクティブな通信経路に対して通信を行い ます。

システムは、以下の規則に従ってアクティブな通信経路を選択します。

1. 通信経路による優先順位

通信経路の優先順位は、高い順から以下のようになります。

LAN クレードル>WLAN>WAN

2. インターネット接続

インターネットに繋がっている通信経路が優先されます。

- ※ インターネットに接続されている通信経路の中で最も優先順位の高い通信経路よりも、優先 順位の高い通信経路がある場合、その接続は維持されます。通信環境設定コマンド(/Y)コマ ンドにて通信経路を指定することにより通信可能です。
- ※ インターネットに繋がっている通信経路が無い場合、最も優先順位の高い通信経路がアクテ ィブになります。その他の通信経路の接続も維持され、通信環境設定コマンド(/Y)コマンドに て通信経路を指定することにより通信可能です。

以上の規則から、LAN(LAN クレードル)·WLAN·WAN の接続状態とアクティブな通信経路および指 定可能な通信経路を表にすると、次ページのようになります。

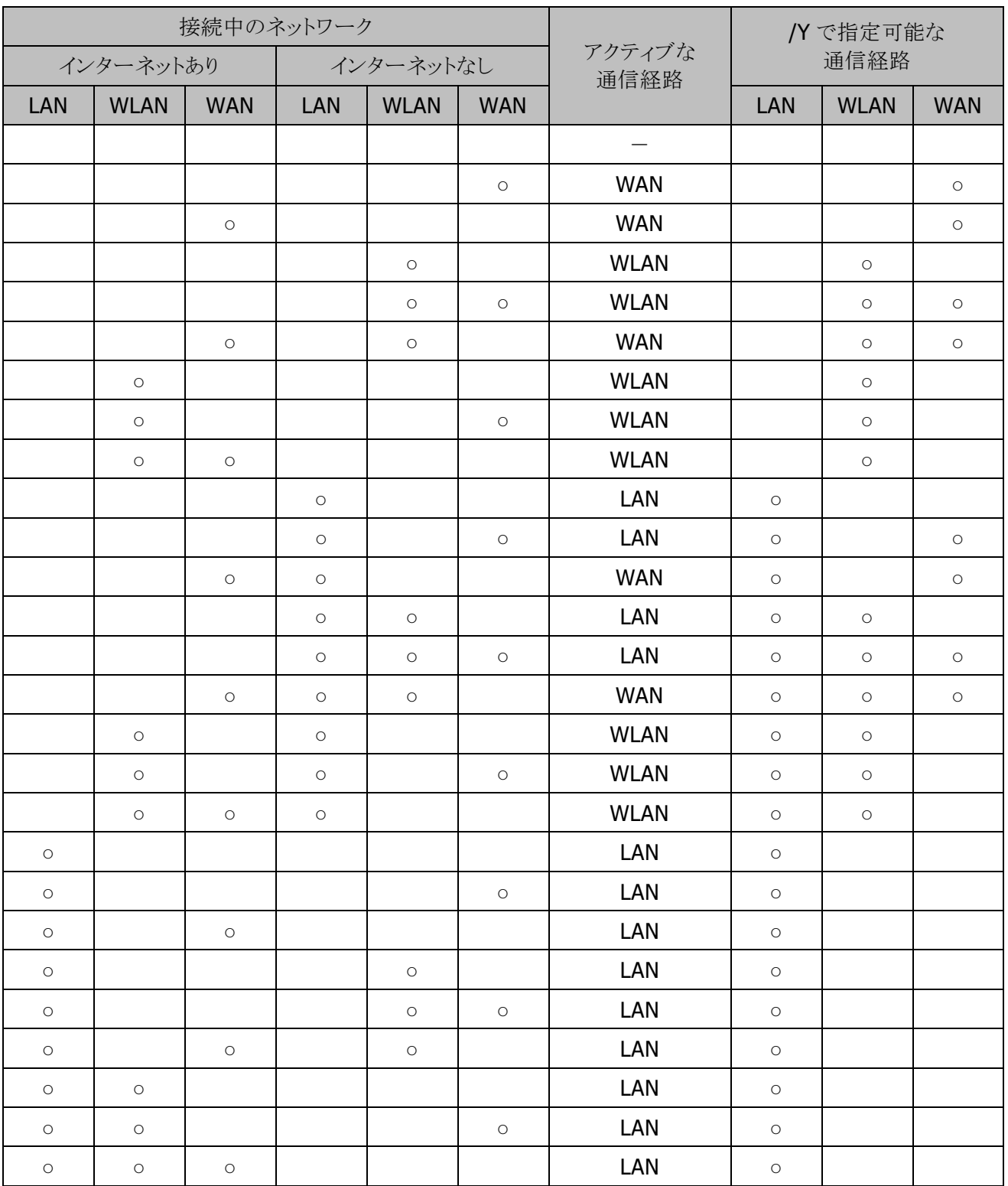

## <span id="page-31-0"></span>5.2 ConnectivityManager の使用方法

ここでは、ConnectivityManager を使用して「接続状態の取得」および「接続の認識」を行う方法を概 説します。

ConnectivityManager の詳細は、Android Developper サイト等を参照してください。

#### <span id="page-31-1"></span> $5.2.1$ 接続状態の取得

端末のネットワークへの接続状態は、ConnectivityManager を使用して確認することができます。

- ConnectivityManager を使用するには、"android.permission.ACCESS\_NETWORK\_STATE"パ ーミッションが必要です。アプリケーションのマニフェストに以下の設定を追加する必要があります。  $\langle$ uses-permission android:name="android.permission.ACCESS NETWORK STATE"  $\langle \rangle$
- ConnectivityManager の取得は getSystemService()を使用して以下のように行います。 ConnectivityManager cm = (ConnectivityManager)getSystemService(Context.CONNECTIVITY\_SERVICE);
- getAllNetworks()を使用すると接続中のネットワークの一覧を取得することができます。この一覧 を参照することによって、特定のネットワークが接続状態かどうかを調べることができます。

```
Network[] networks = cm.getAllNetworks();
for (Network network : networks) {
    NetworkInfo info = cm. getNetworkInfo(network);
Contract Contract Contract Contract
                       ・
                       ・
}
```
- info.isConnected()により、ネットワークに接続されているかどうかを確認することができます。
- NetworkCapabilities.hasTransport()を使用すると、対応しているトランスポートを調べること が出来ます。

下記コードでは、ネットワークが LAN(LAN クレードル)に対応しているかを調べています。

```
NetworkCapabi lities capa = cm. getNetworkCapabilities (network);
if (capa.hasTransport(capa.TRANSPORT_ETHERNET))) {
// LAN クレードル
}
```
- info.getExtraInfo()を使用すると、アクセスポイント名などがわかります。

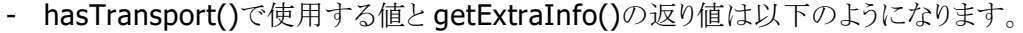

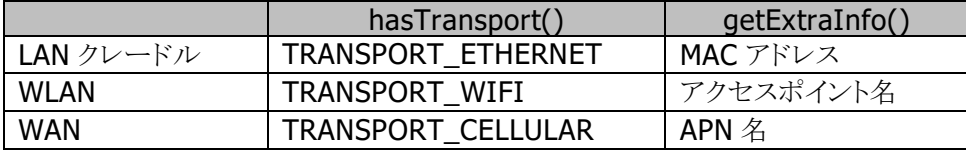

● getActiveNetwork() / getActiveNetworkInfo()を使用すると、アクティブなネットワークの状態を 取得することができます。

 $\Lambda$ Network network = cm.getActiveNetwork(); NetworkInfo info = cm.getActiveNetworkInfo();

#### <span id="page-32-0"></span>5.2.2 接続の認識

registerNetworkCallback()を使用すると、コールバック関数を登録することができます。

ネットワークの接続状態に変化が発生すると、ConnectivityManager はこのコールバック関数を呼び 出します。アプリケーションは、コールバック関数を実装することでネットワークへの接続・切断を認識 することができます。

コールバックの使用を終了するには、unregisterNetworkCallback()を使用して解除してください。 registerNetworkCallback()によるコールバック関数の登録は以下のように行います。

```
NetworkRequest.Builder builder = new NetworkRequest.Builder();
NetworkRequest nr = built der.buid();
networkCallback = new NetworkCalcm.registerNetworkCallback(nr, networkCallback);
Contract Contract Contract Contract
                      ・
                      \ddot{\phantom{0}}class NetworkCallback extends ConnectivityManager.NetworkCallback {
     // コールバック関数を実装する。
}
```
## カシオ計算機お問い合わせ窓口

●製品サポートサイト

<https://casio.jp/support/ht/>

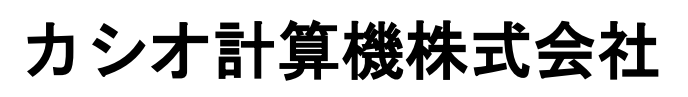

〒151-8543 東京都渋谷区本町 1-6-2 TEL 03-5334-4638(代)